# **MANUÁL K TVORBE CVIČENÍ NA ÚLOHY S POROZUMENÍM**

Cvičenia na úlohy s porozumením si vieme pre žiakov vytvoriť v programe, ktorý stiahneme zo stránky [http://www.education.vic.gov.au/languagesonline/games/comprehension/index.htm.](http://www.education.vic.gov.au/languagesonline/games/comprehension/index.htm) Vzorové cvičenia nájdete na [http://www.pastelka.sk/deti\\_miestohraciek.html.](http://www.pastelka.sk/deti_miestohraciek.html)

## **INŠTALÁCIA PROGRAMU:**

Po kliknutí na **Comprehension Task Maker v1.0** sa otvorí nové okno. V novom okne označíme tlačidlo **Uložiť súbor.**

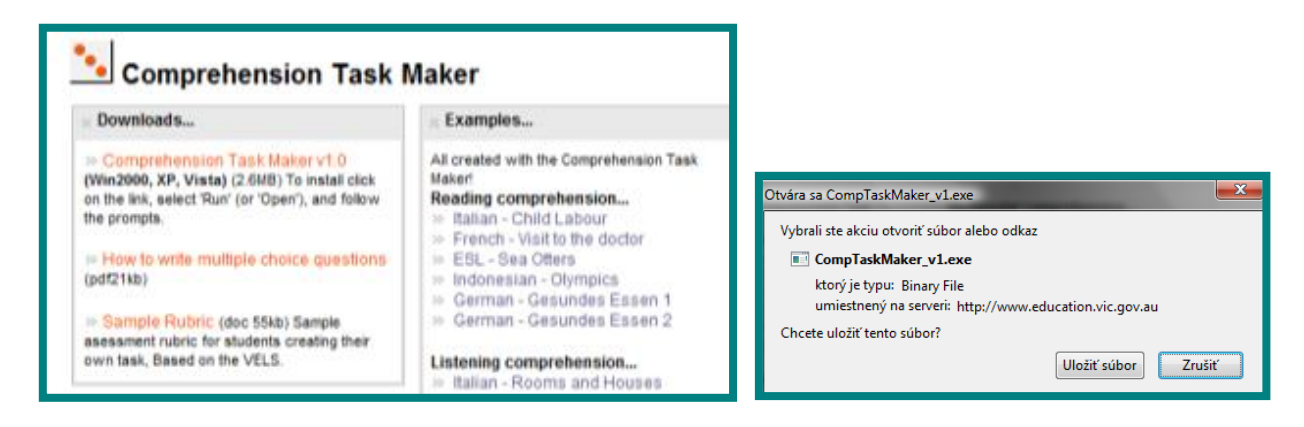

Vyberieme priečinok, kde chceme uložiť inštalačný súbor a klikneme na tlačidlo **Uložiť**. Dvojklikom na ikonku inštalačného súboru z pracovnej plochy spustíme inštaláciu programu.

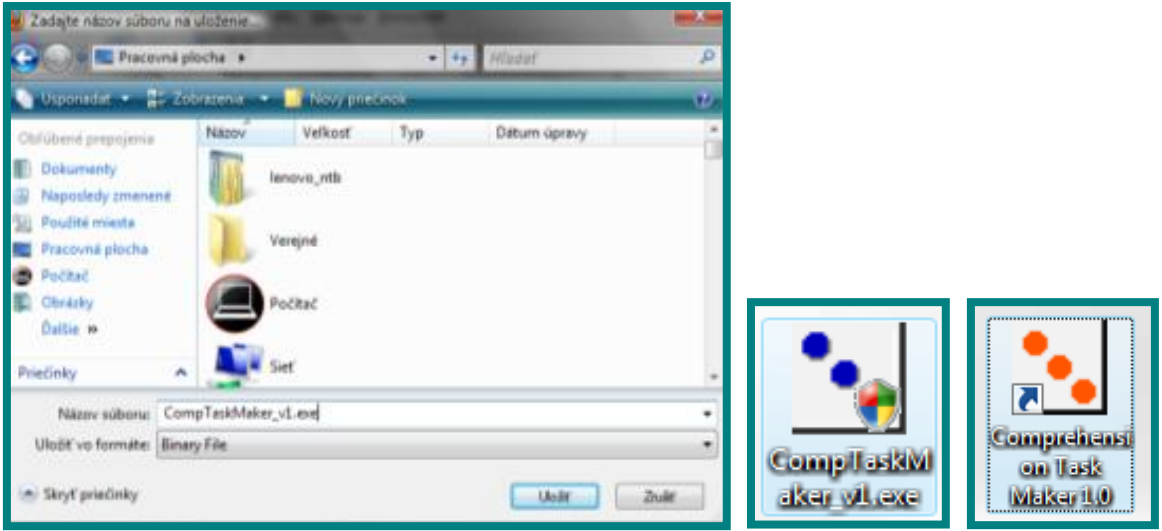

Postupne sa preklikáme tlačidlami **Next** a program nainštalujeme. Po ukončení inštalácie sa nám objaví oranžová ikonka programu na pracovnej ploche. Inštalačný súbor **CompTaskMaker\_v1.exe** už nepotrebujeme, môžeme ho odstrániť.

## **POSTUPNOSŤ TVORBY CVIČENIA:**

### **1. krok**

Po kliknutí na ikonku máme možnosť výberu z dvoch možnosti. Označíme prvú možnosť – **Make a new task** – vytvoriť nové cvičenie. Druhá možnosť nám ponúka zmeniť už existujúce cvičenie (vysvetlíme si to neskôr). Po označení **Make a new task** klikneme vpravo dole na **Next Step** – ďalší krok.

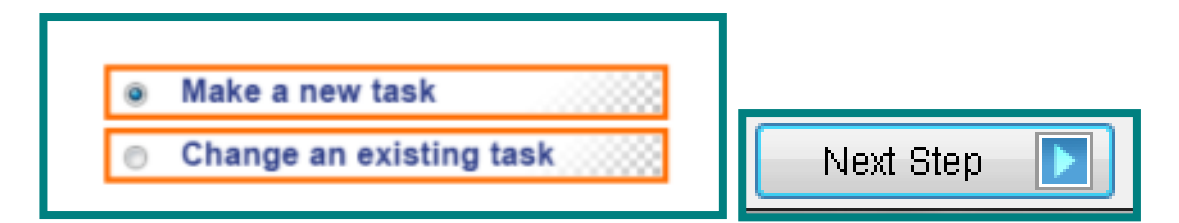

### **2. krok**

Napíšeme názov cvičenia a svoje meno a klikneme na ďalší krok - **Next Step.** Tlačidlo **Previous Step** slúži na vrátenie sa do predchádzajúceho kroku, v prípade, ak chceme ešte niečo doplniť alebo upraviť. Tlačidlo **Add accented letter** ponúka možnosť vloženia niektorých znakov s diakritikou.

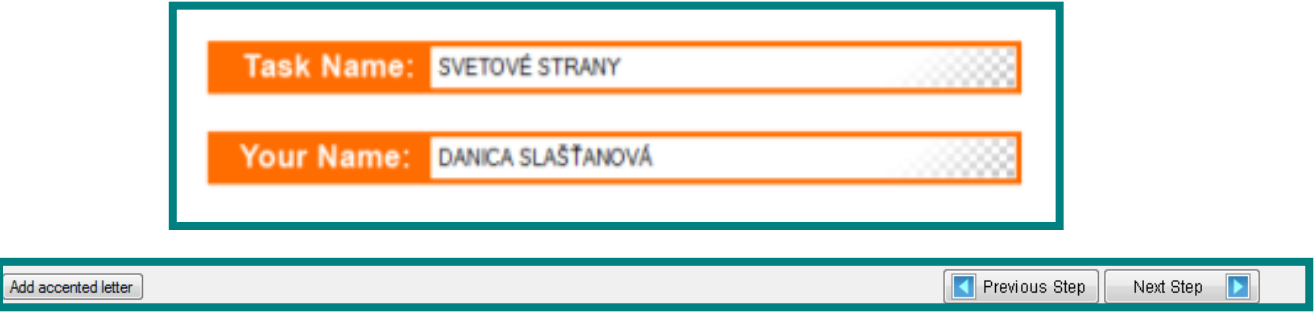

## **3. krok**

Nasleduje výber typu cvičenia. Môžeme si vybrať buď typ, v ktorom budú žiaci určovať správnu odpoveď z výberu troch možností, alebo budú odpovedať na otázku formou pravda – nepravda (áno – nie). Po označení opäť klikneme na **Next Step**.

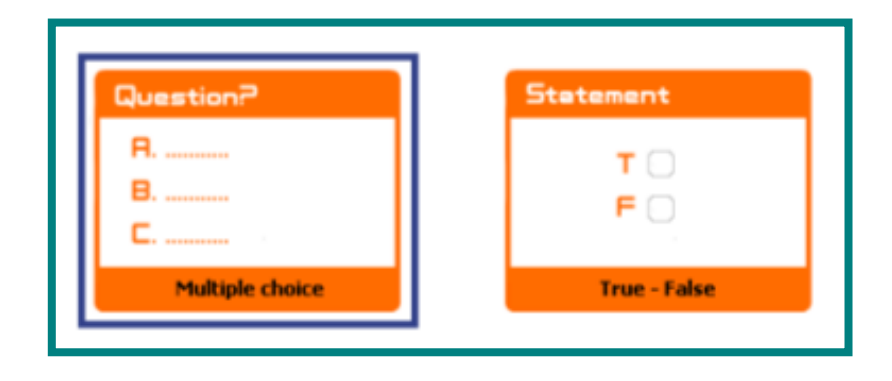

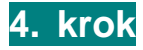

V nasledujúcom kroku už tvoríme samotné cvičenie. Pracovné prostredie sa skladá z troch častí:

- bielej pracovnej plochy, do ktorej vkladáme (píšeme) text, obrázky, tabuľku a pod. - akýsi odkaz na jednotlivé otázky (vo vzore je už vložená tabuľka s obrázkami)
- **h** horný panel nástrojov, ktorý je detailne popísaný nižšie
- **E** oranžový panel na pravej strane, kde píšeme otázky a odpovede (je tiež detailne popísaný nižšie). Po vytvorení celého cvičenia klikneme na tlačidlo **Make Comprehension Task** (uložiť vytvorené cvičenie).

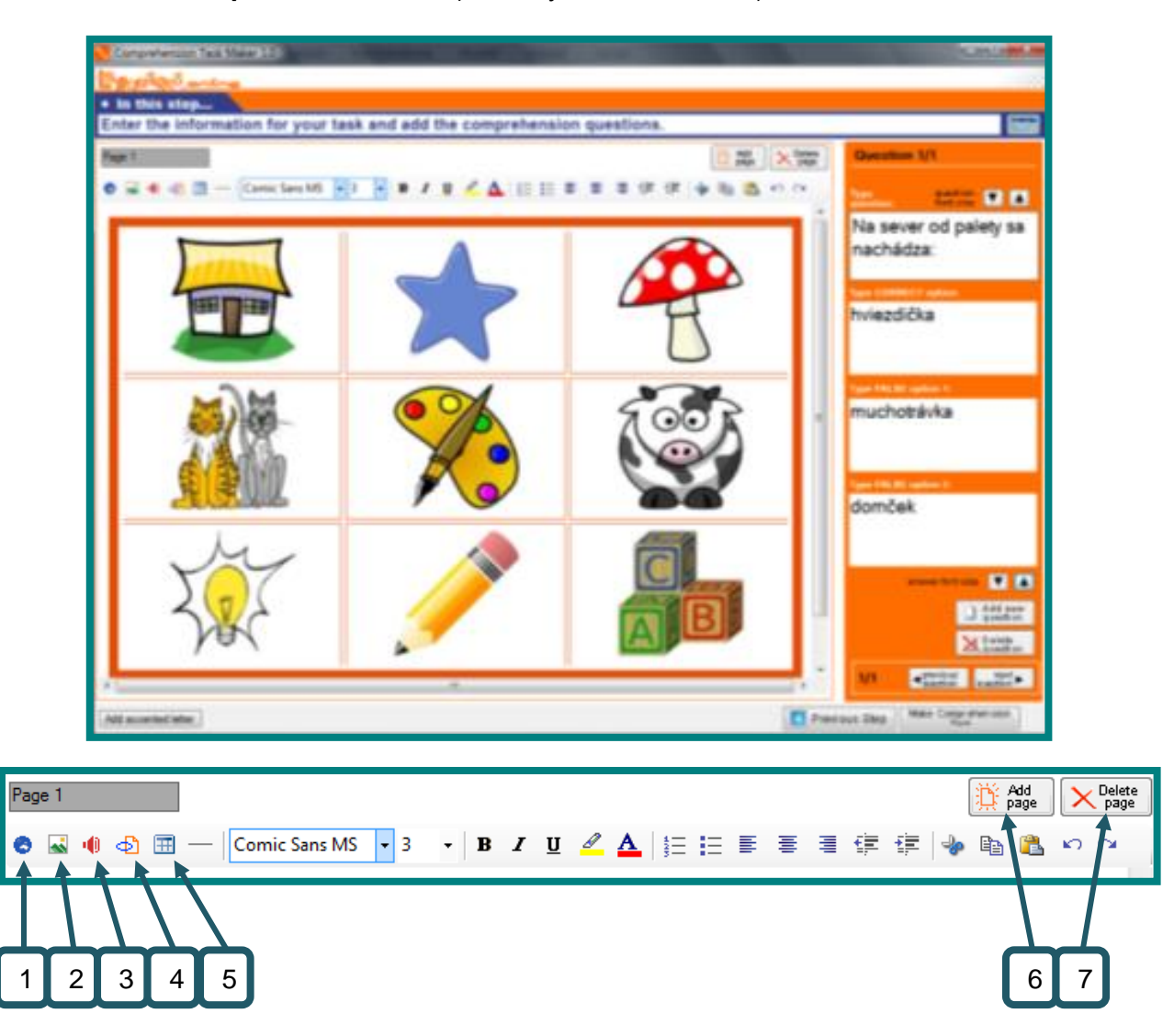

1 – **vložiť odkaz na web stránku** – pri vkladaní odkazu musíme na ploche označiť časť textu, aby nám program dovolil vložiť adresu príslušnej web stránky

2 – **vložiť obrázok** – obrázok vkladáme zo súboru

3 – **vložiť zvukový súbor** – po kliknutí na ikonku sa nám ukáže nové okno, v ktorom máme na výber dve možnosti. Prvou možnosťou je pridať už existujúci zvuk z vlastného súboru a druhou možnosťou nahranie zvuku pomocou tlačidiel podobných ako na klasickom prehrávači.

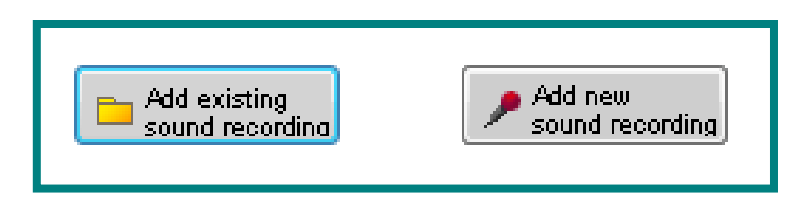

4 – **vložiť odkaz na súbor** – táto ikonka slúži na vloženie akéhokoľvek súboru z počítača napr. word, excel a pod. (pri vkladaní odkazu musíme na ploche označiť časť textu, aby nám program dovolil vložiť adresu súboru)

5 – **vložiť tabuľku** – po kliknutí na ikonu sa objaví nové okno, v ktorom si nastavíme tabuľku (formát, veľkosť, farbu, počet stĺpcov a riadkov a pod.). Do jednotlivých okienok tabuľky môžeme vkladať text, obrázky ale aj zvukové súbory. V prípade, ak by sme ešte chceli tabuľku upraviť, dá sa to aj dodatočne. Klikneme na okraj tabuľky, aby sme ju označili, a pravým tlačidlom myšky rozrolujeme nové okno, v ktorom klikneme na **Edit**.

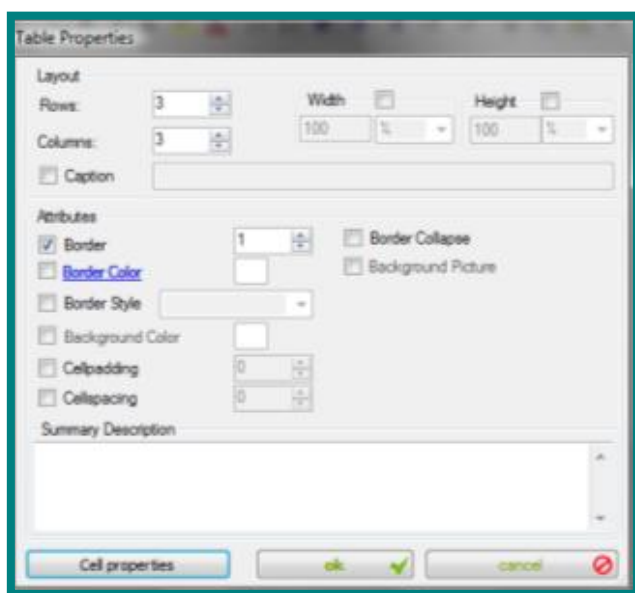

6 – **pridať novú stránku** – v jednotlivých cvičeniach môžeme mať aj viac stránok (časti cvičenia)

#### 7 – **odstrániť označenú stránku**

Ostatné ikonky slúžia na prácu s textom – ako v textovom editore.

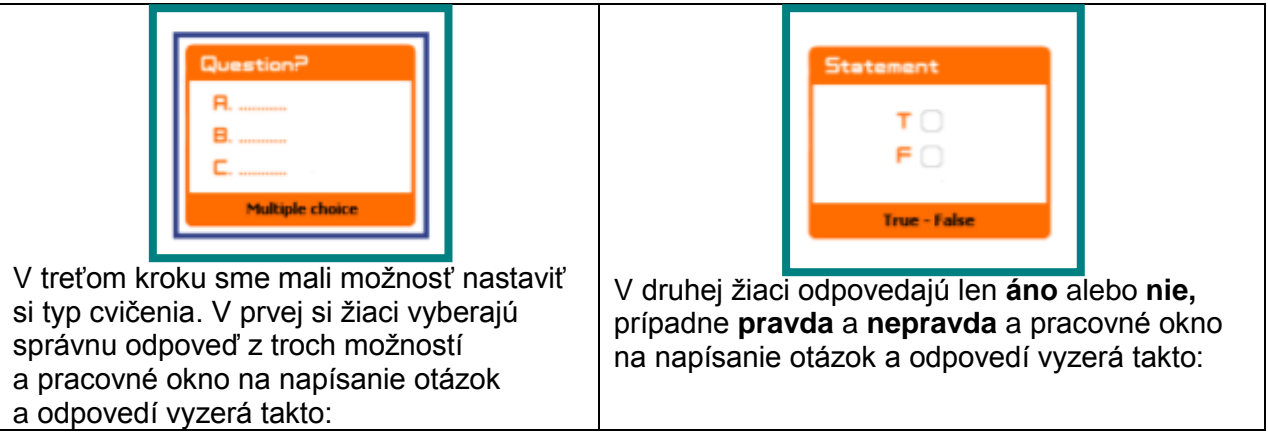

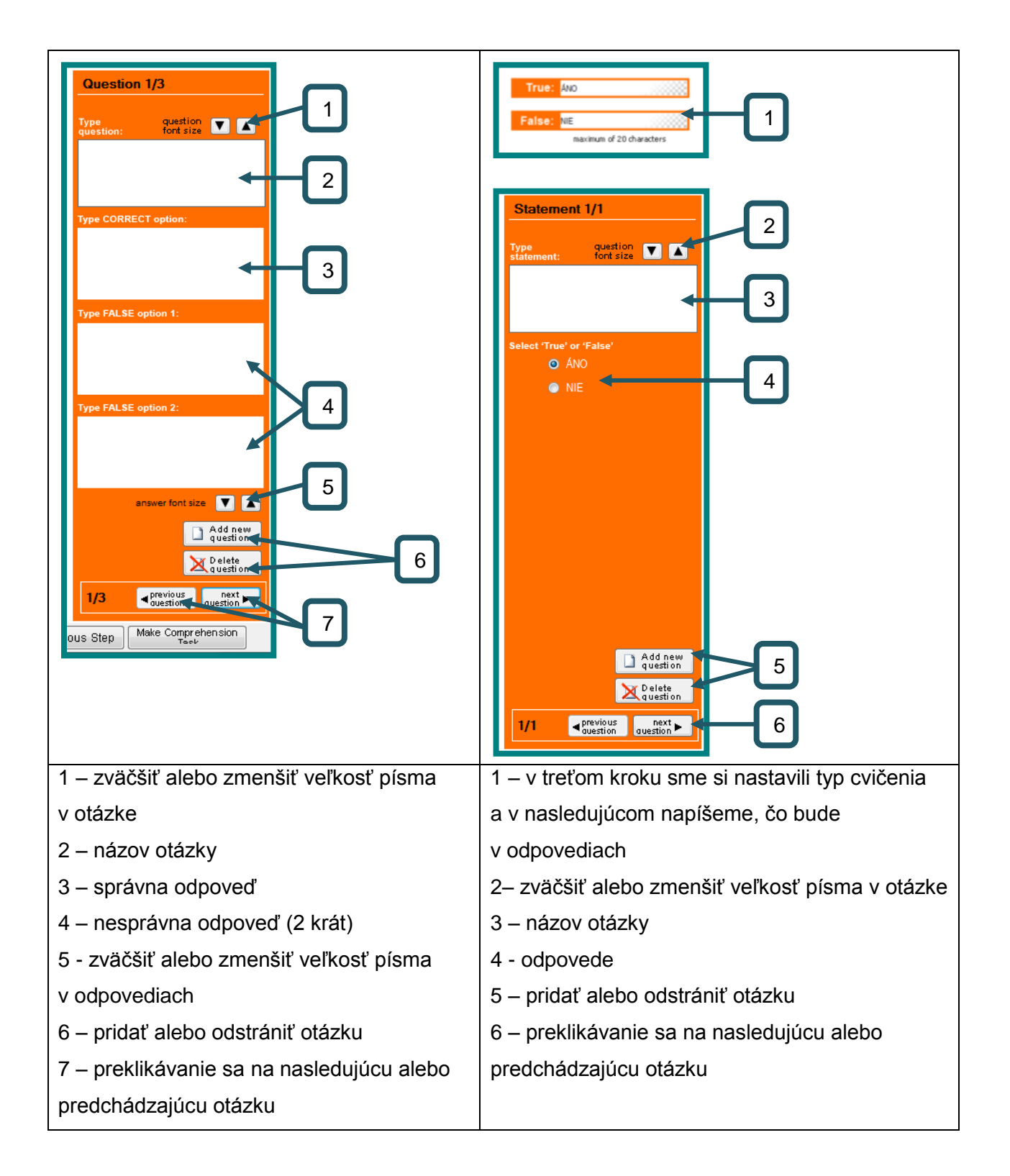

## **VYTVORENÉ CVIČENIE:**

Vytvorené cvičenie je uložené vo formáte html. Po kliknutí naň máme na pravej strane otázky s výberom odpovedí. Správnu odpoveď označíme a na ďalšiu otázku sa preklikneme pomocou čierno bielej šípky. Pri poslednej otázke označíme odpoveď a klikneme na **check.** Program sa nás opýta, či chceme svoje odpovede skontrolovať.

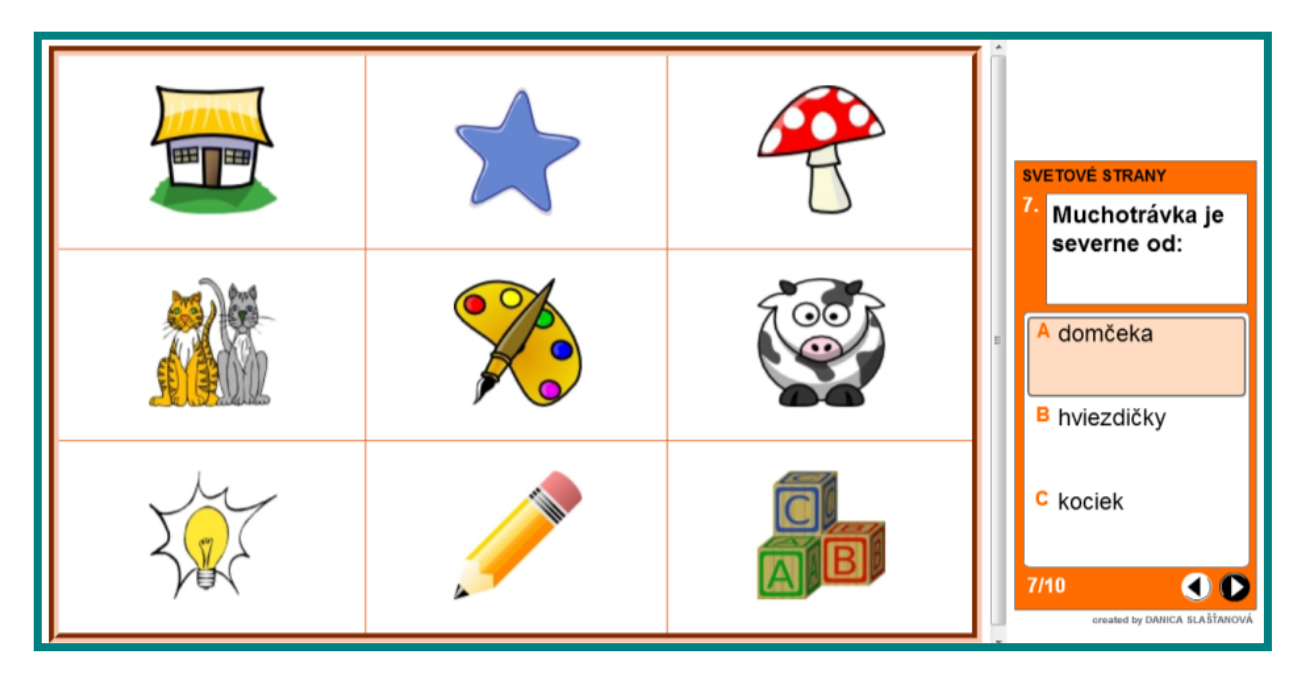

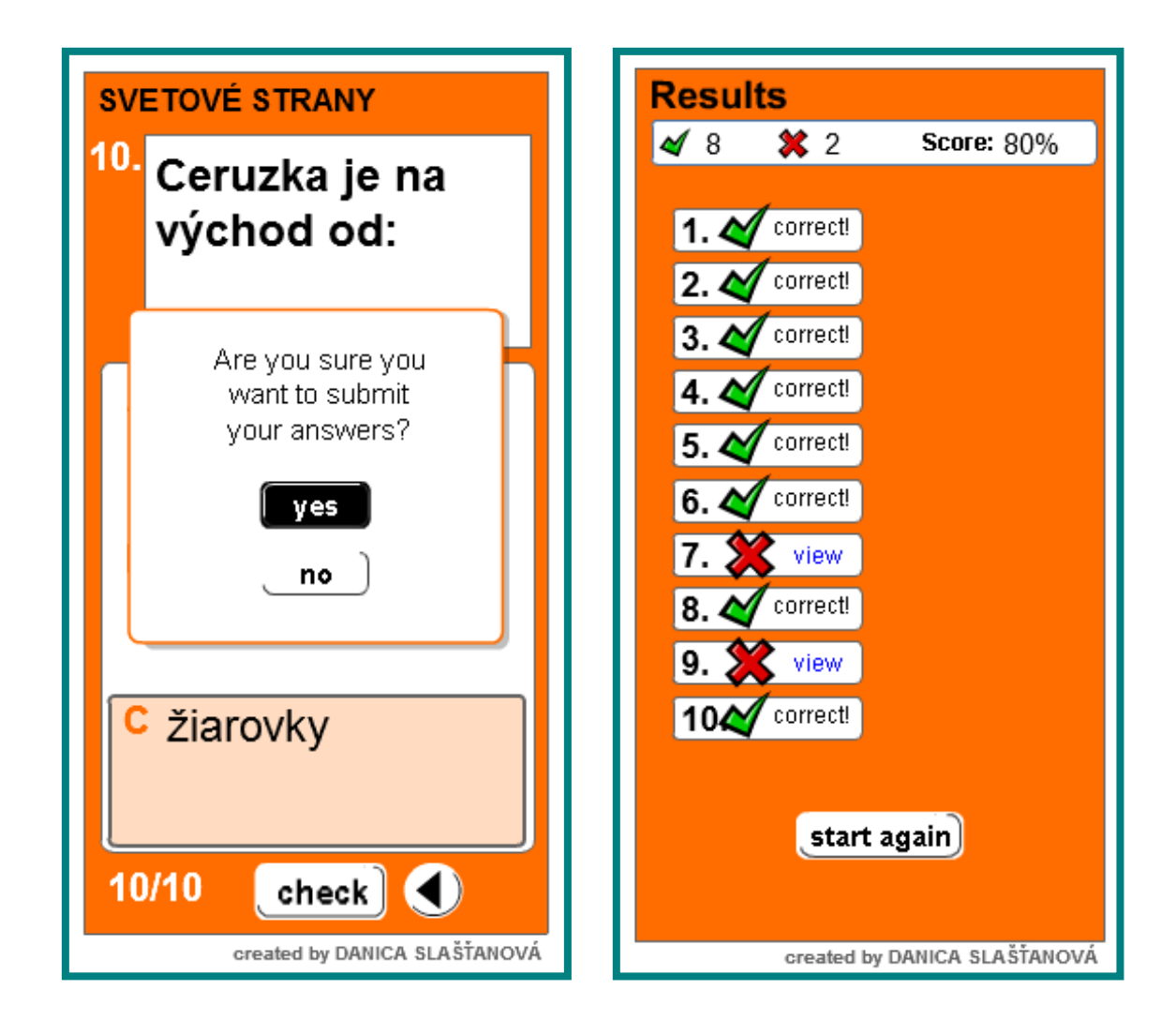

Po stlačení tlačidla **yes** nám program ukáže správne a nesprávne odpovede a percentuálnu úspešnosť.

## **ZMENA UŽ VYTVORENÉHO CVIČENIA:**

### **1. krok**

Po kliknutí na ikonku nám program ponúka 2 možnosti. Druhá možnosť označuje upraviť už vytvorené cvičenie. Označíme **Change an existing task** a ideme na ďalší krok.

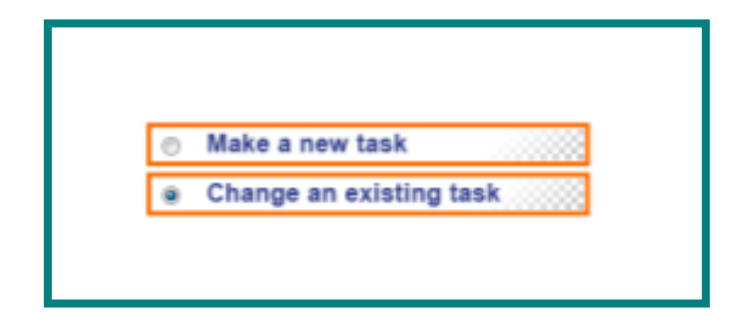

### **2. krok**

Vyberieme si súbor (žltý kufrík), kde sme cvičenie uložili a klikneme na OK. Ďalej môžeme upravovať už vytvorené cvičenie.

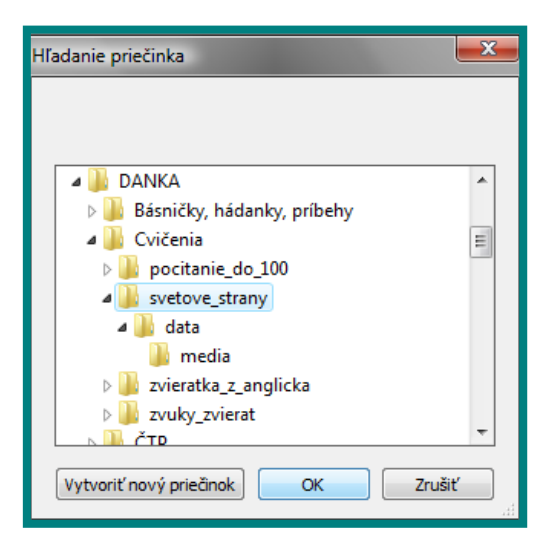